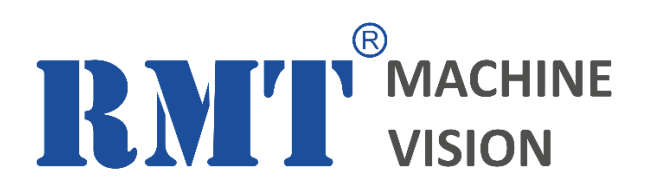

#### **HTD-22-PAL VIDEO TRACKER**

ELECTRONIC DEVICE FOR AUTOMATIC OBJECT TRACKING ON VIDEO (Technical manual)

Device model: HTD-22-PAL-OEM Software version: 1.0 Document version: 1.0 Document release date: 19.11.2017

[www.rmtvision.com](http://www.rmtvision.com/)

#### **CONTENTS**

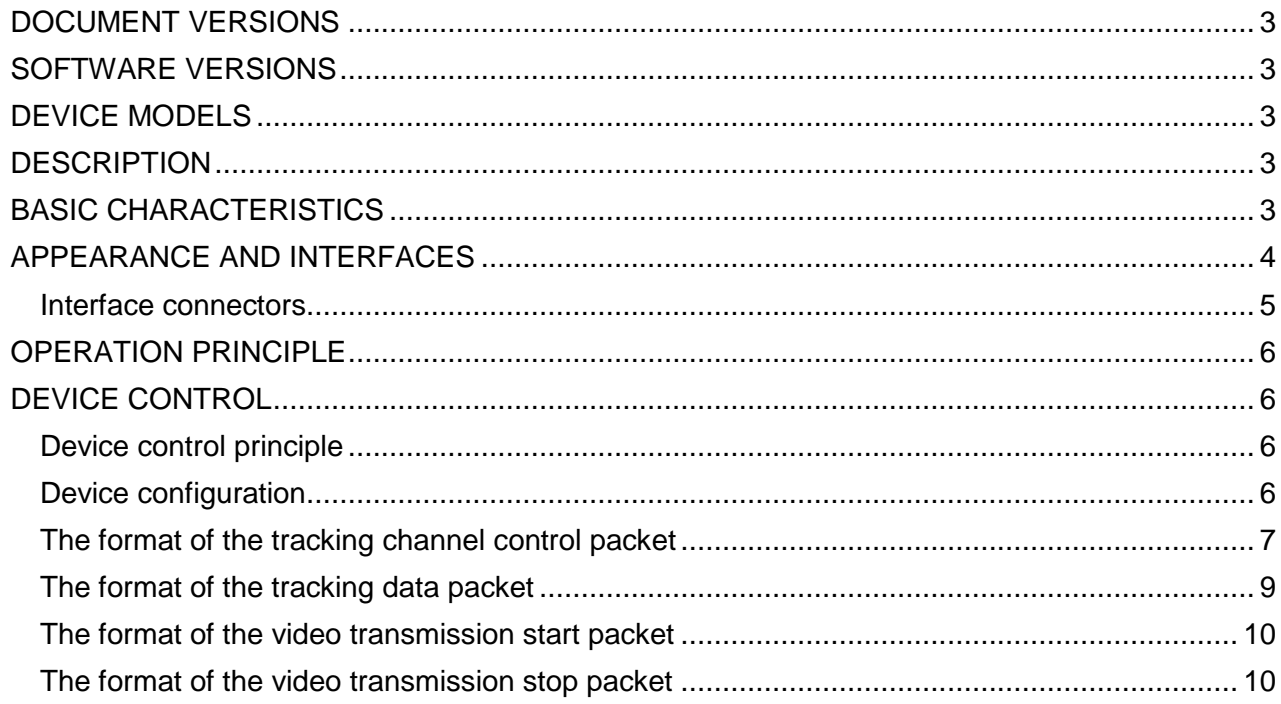

#### <span id="page-2-0"></span>**DOCUMENT VERSIONS**

Table 1 – Document versions.

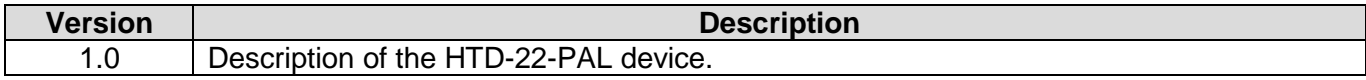

#### <span id="page-2-1"></span>**SOFTWARE VERSIONS**

Table 2 – SIRIUS HTD-22-PAL software versions.

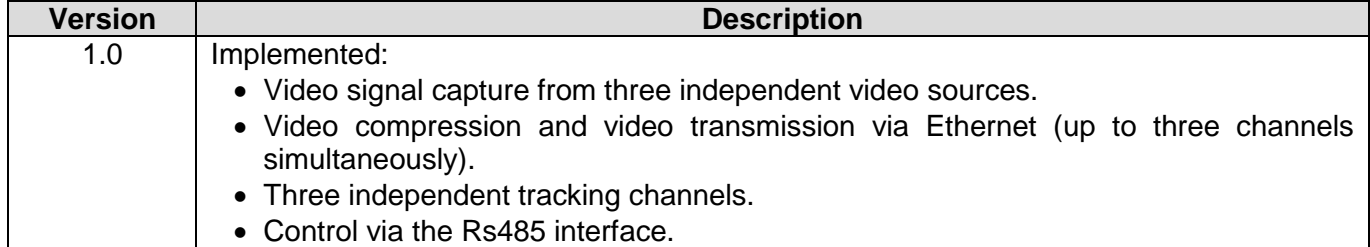

#### <span id="page-2-2"></span>**DEVICE MODELS**

Table 3 – HTD-22-PAL device models.

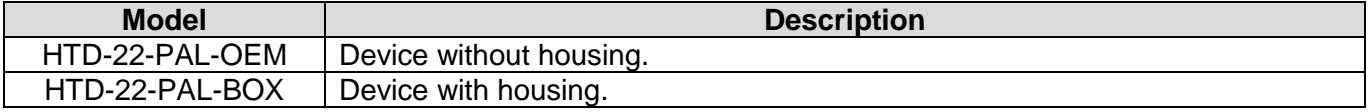

#### <span id="page-2-3"></span>**DESCRIPTION**

The HTD-22-PAL device (device) is designed for automatic tracking of objects selected by the operator in video stream. In addition to automatic tracking, the device compresses the video and transfers it to the consumer. The device is a compact electronic module consisting of several electronic boards, and is intended to be used as a part of other equipment.

The device performs:

- 1. Capturing the analog video signal (PAL standard) from three independent video sources.
- 2. Compressing the video signal from three independent video sources and transferring it to the consumer.
- 3. Tracking calculation for selected objects.
- 4. Transferring the tracking data to the consumer.

#### <span id="page-2-4"></span>**BASIC CHARACTERISTICS**

The basic characteristics of the device are given in Table 4.

Table 4 – Basic characteristics.

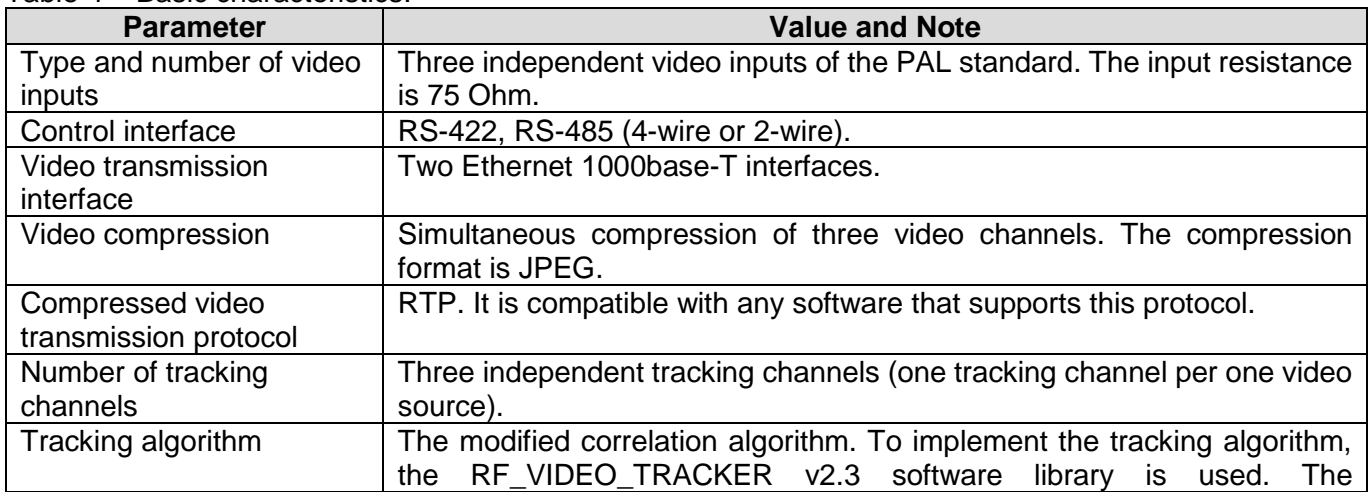

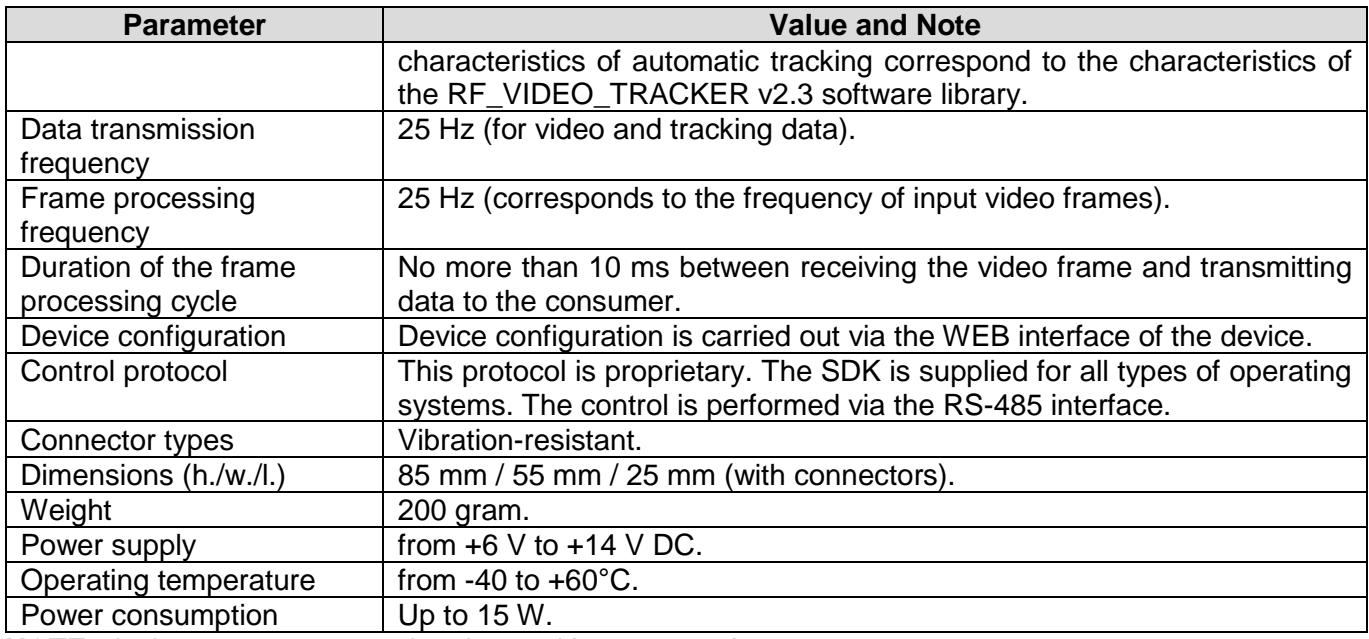

<span id="page-3-0"></span>**NOTE:** device parameters can be changed by customer's request.

## **APPEARANCE AND INTERFACES**

The appearance and interfaces of the device are shown in Figure 1.

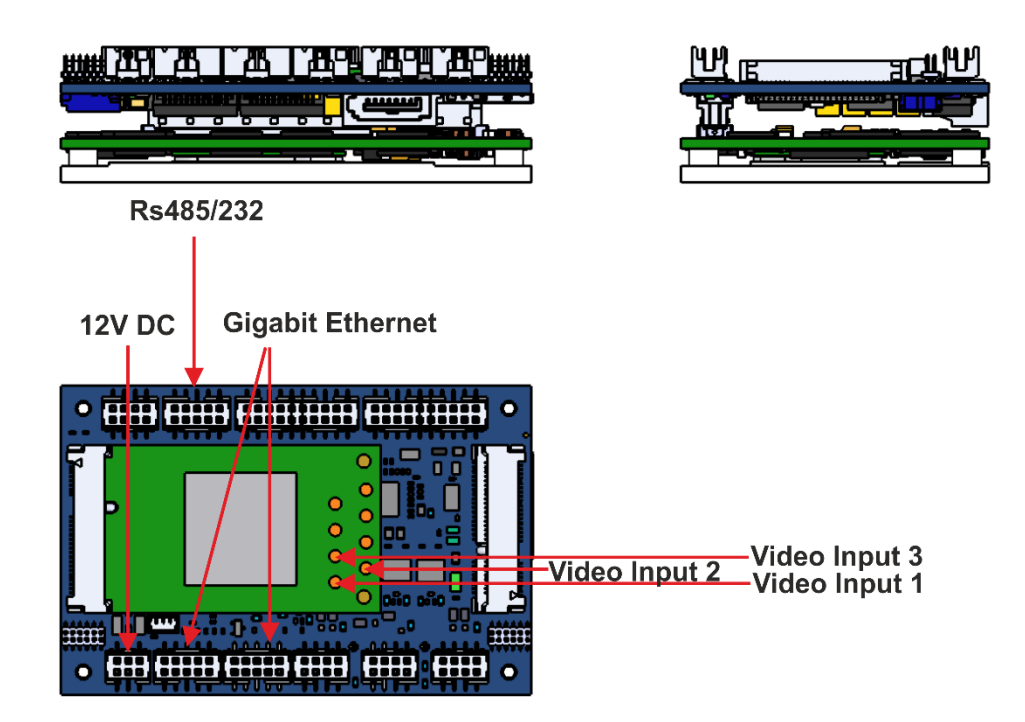

**Figure 1** – Appearance and interfaces of the device.

Figure 2 shows the side with connectors. If necessary, they can be used to perform additional functions in accordance with the customer's requirements.

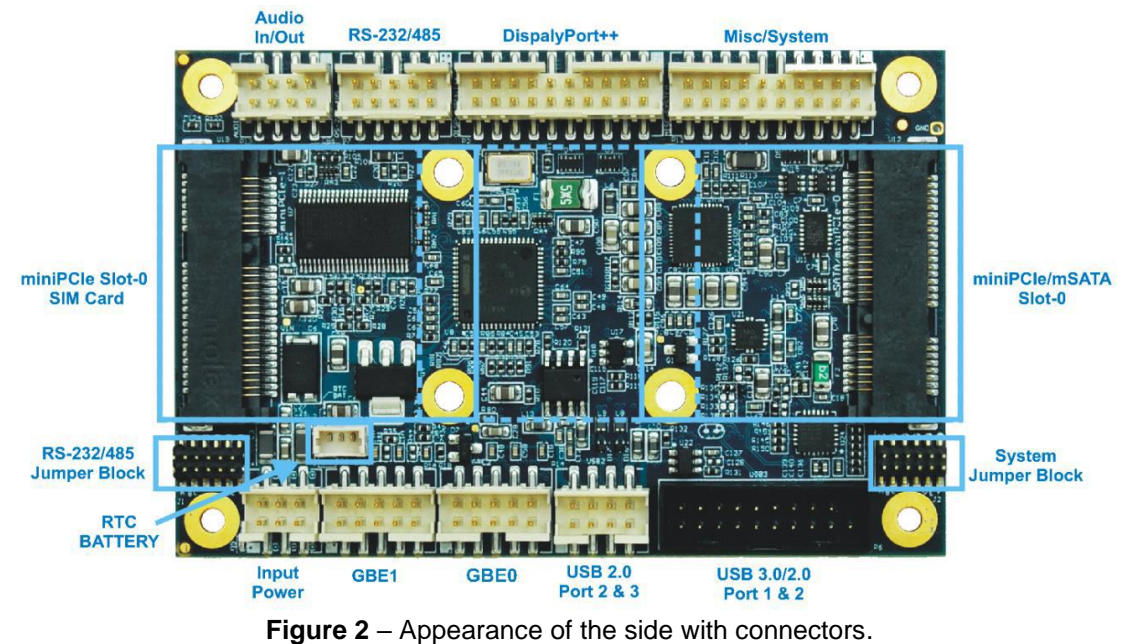

### <span id="page-4-0"></span>**Interface connectors**

Table 5 lists the device interfaces and the corresponding connectors.

Table 5 – Device interfaces and connectors.

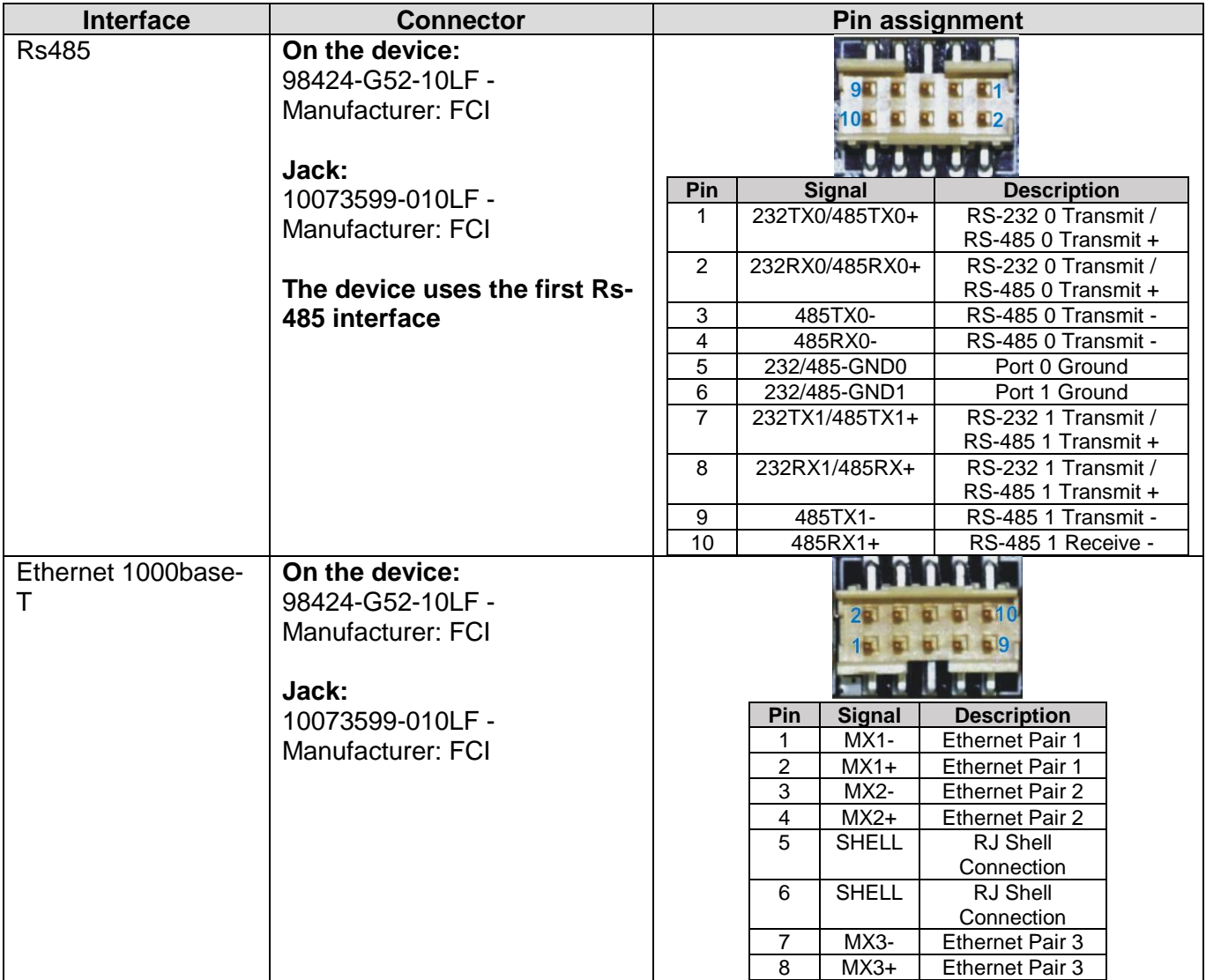

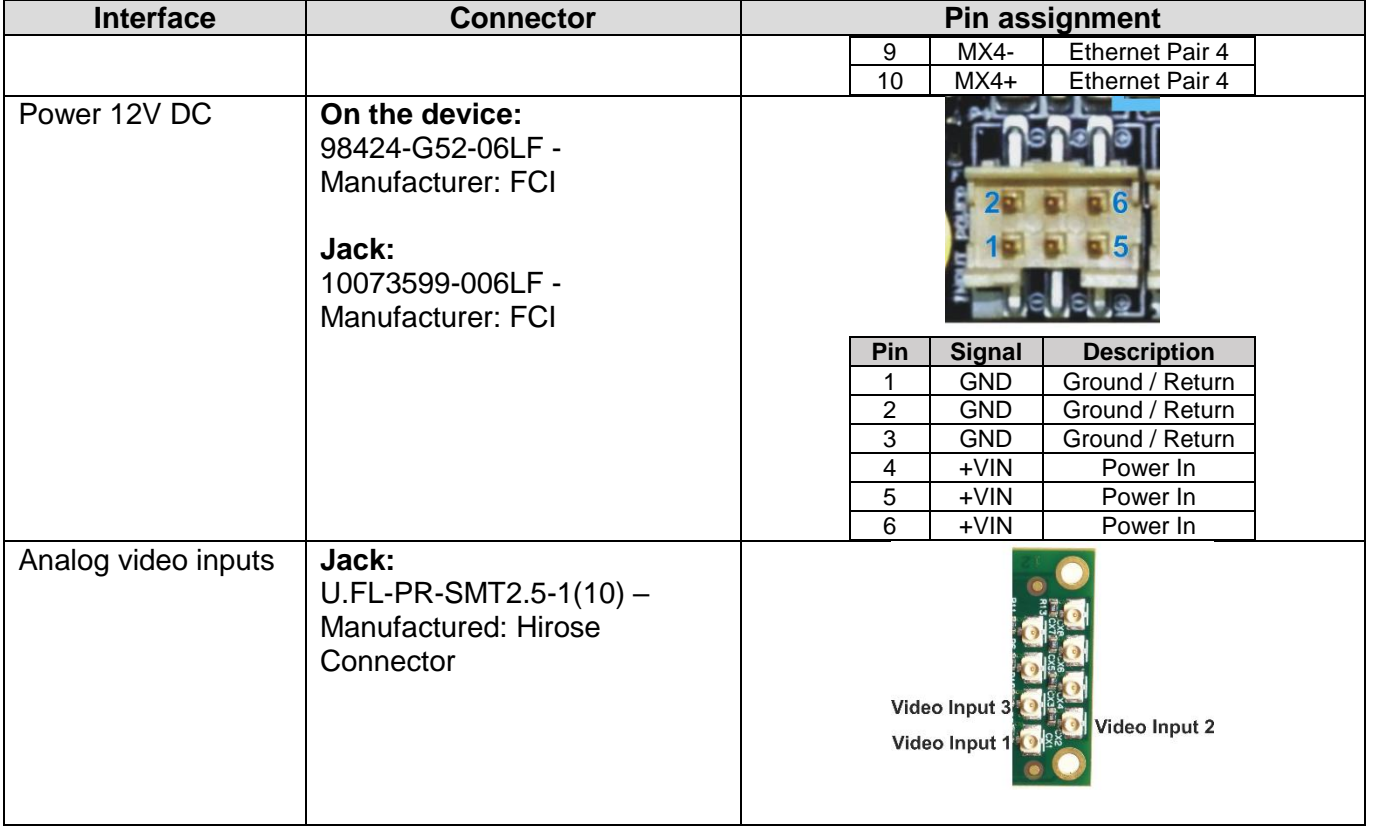

#### <span id="page-5-0"></span>**OPERATION PRINCIPLE**

The device captures the video frames from three analog video inputs simultaneously. Then, the device compresses the captured video frames and transfers them to the consumer over the RTP protocol via the Ethernet interface. The compressed video is transferred only from the channels allowed by the operator (starting and stopping of the stream is performed by the operator's command). At the same time, the tracking calculation is performed simultaneously for three channels. To capture an object for tracking, it is necessary to send a command via the RS-485 interface. To control the tracking process (to reset or change settings, etc), the special commands must be formed and sent. For each processed video frame of all tracking channels, the device forms the tracking data regardless of the operation modes of the tracking channels. The tracking data formed for each video frame are transferred continuously (at the frequency of 25 Hz) to the consumer via the RS-485 interface.

#### <span id="page-5-1"></span>**DEVICE CONTROL**

#### <span id="page-5-2"></span>**Device control principle**

The device must be configured before using as a part of a system. The device configuration is carried out via the WEB interface of the device. The device configuration includes setting the IP address and UDP ports (for each video source). The device control is carried out via the RS-485 interface (2-wire or 4-wire) and consists in controlling the tracking channels, as well as in starting and stopping the video stream transmission over the RTP protocol. The device forms the tracking data for each processed video frame of each tracking channel, and transfers them via the RS-485 interface. Below is the format of the device control packet and tracking data packet.

#### <span id="page-5-3"></span>**Device configuration**

To configure the device parameters, use the WEB interface of the device. By default, the device IP address is **192.168.0.3**. To access the WEB interface, it is necessary to input the device IP address in the WEB browser. Figure 3 shows the WEB interface of the device.

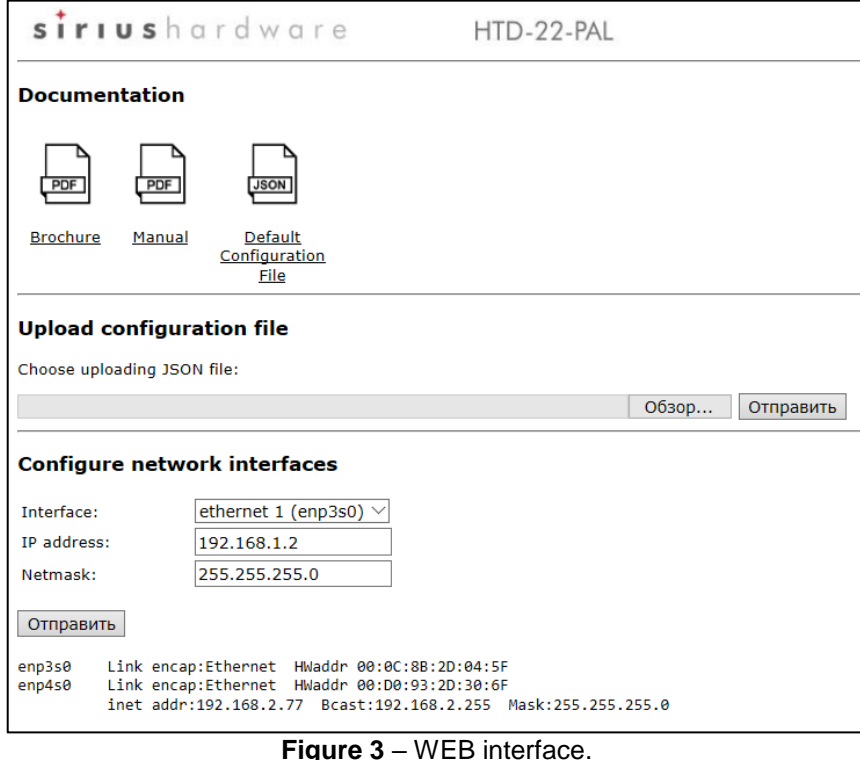

The WEB interface of the device includes three sections: "Documentation" section, "Upload configuration file" section, "Configure network interfaces" section.

The "Documentation" section allows to download the technical documentation and the default configuration file.

The "Upload configuration file" section allows to set the device parameters. The configuration file allows to set the following parameters:

- 1. The RS-485 (RS-422) interface number. The device has two RS-485 (RS-422) interfaces. The user can select one of them: "/dev/ttyS0" or "/dev/ttyS1".
- 2. Video input numbers for each tracking channel. The device has three tracking channels (one per each video input).
- 3. IP addresses and destination port numbers for transmitting the video stream over RTP to the consumer.

To form the device configuration file, it is recommended to download the default configuration file in the "Documentation" section of the WEB interface, and then to edit it. Reboot the device (reconnect the power supply) in order for the changes to take effect.

To configure the device IP address, go to the "Configure network interfaces" section. The device has two network interfaces for video transmission. For each interface, the user can set the IP address and subnet mask. To apply the new IP address, click the «Отправить» button. The configuration data are displayed below.

#### <span id="page-6-0"></span>**The format of the tracking channel control packet**

The operation modes and functionality of the tracking channel correspond to the operation modes of the RF\_VIDEO\_TRACKER v2.3. software library.

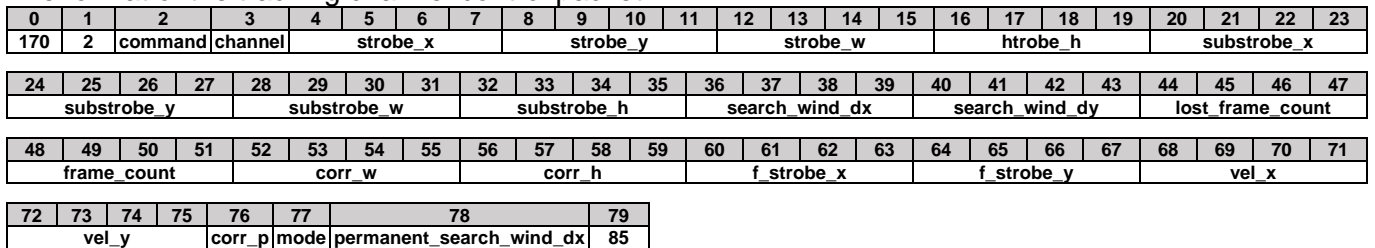

The format of the tracking channel control packet

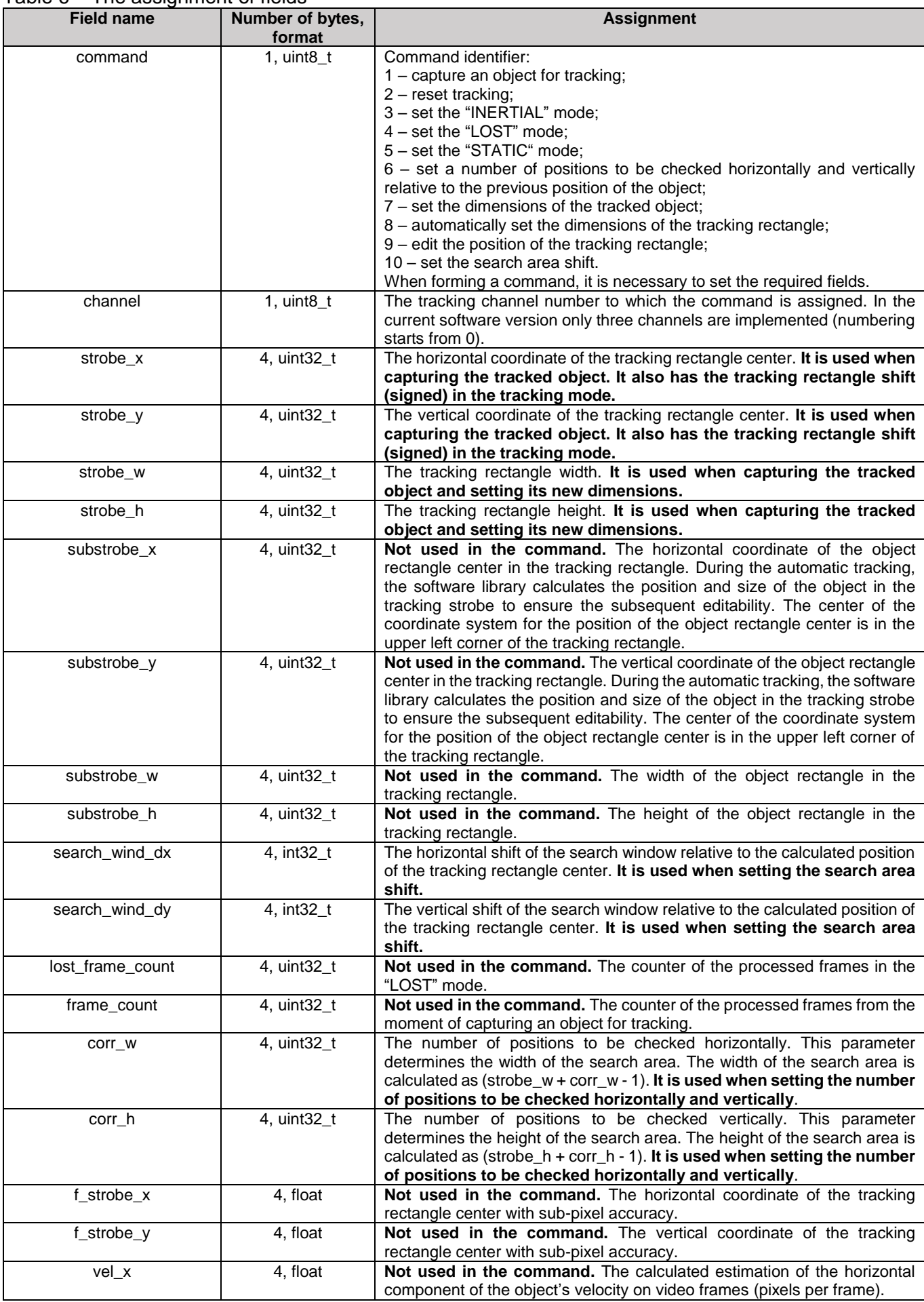

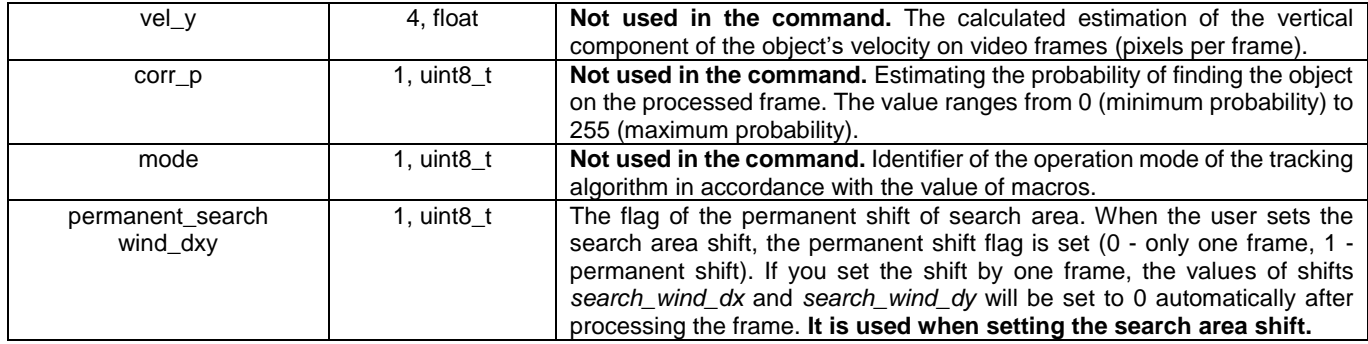

#### <span id="page-8-0"></span>**The format of the tracking data packet**

The operation modes of the tracking channel and the composition of transmitted data are fully correspond to the RF\_VIDEO\_TRACKER v2.3 software library.

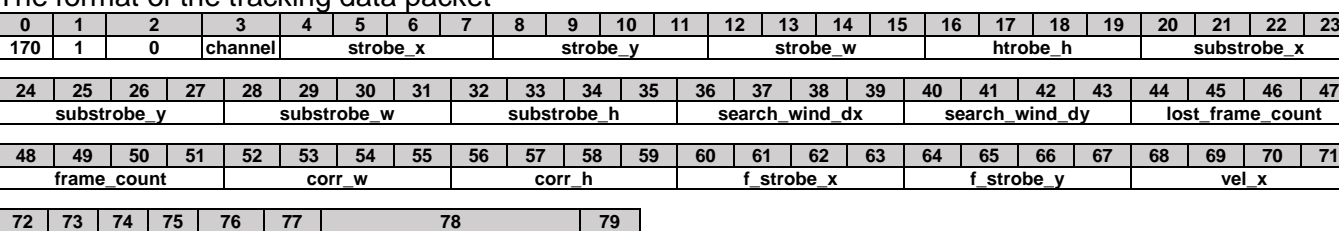

#### The format of the tracking data packet

# Table 7 – The assignment of fields

**vel\_y corr\_p mode permanent\_search\_wind\_dx 85**

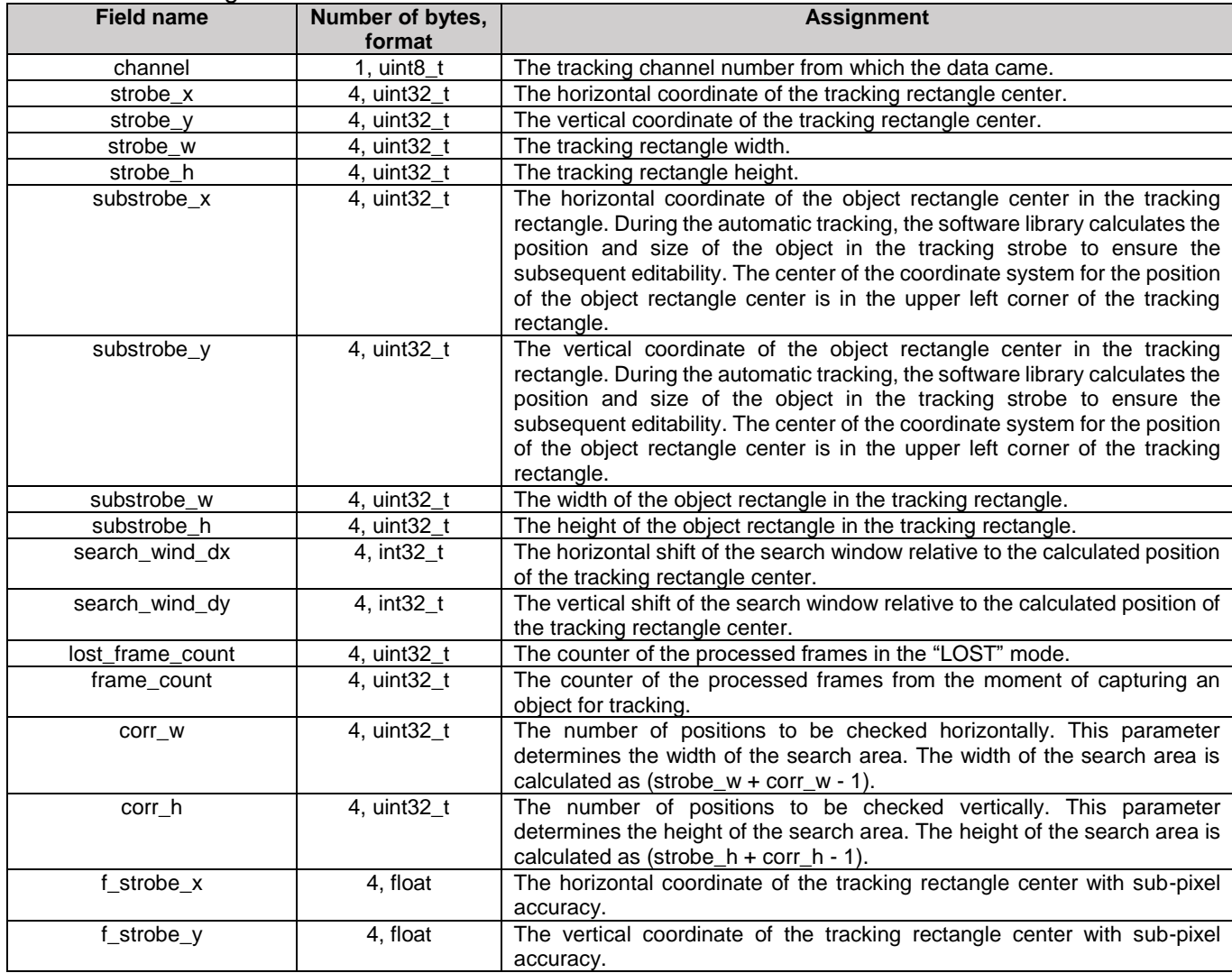

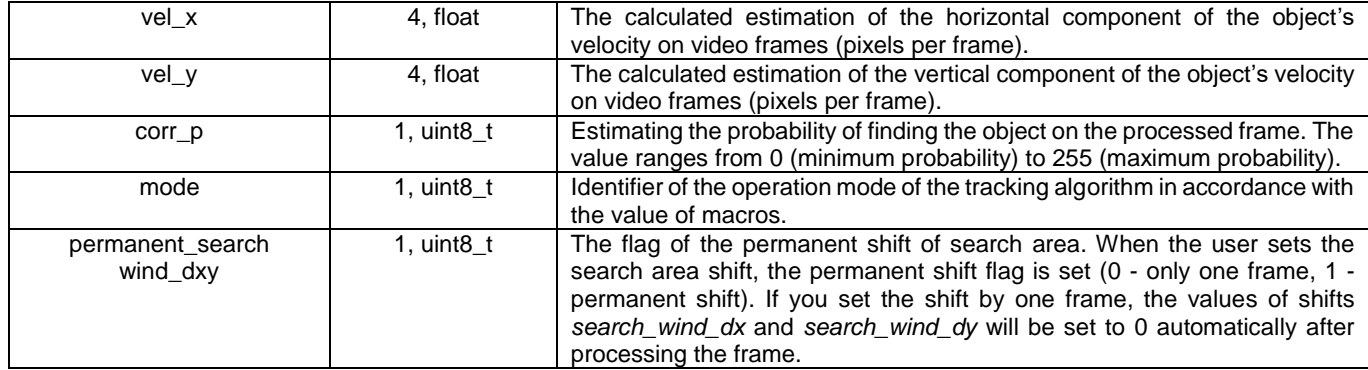

#### <span id="page-9-0"></span>**The format of the video transmission start packet**

The command is used to start the video stream transmission from the selected channel (the **channel** field) in accordance with the configuration parameters of the device. Below is the format of the command.

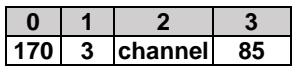

#### <span id="page-9-1"></span>**The format of the video transmission stop packet**

The command is used to stop the video stream transmission from the selected channel (the **channel** field). Below is the format of the command.

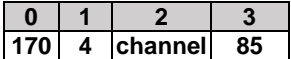